# ÉDITER UNE PISTE AUDIO AVEC AUDACITY

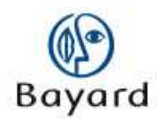

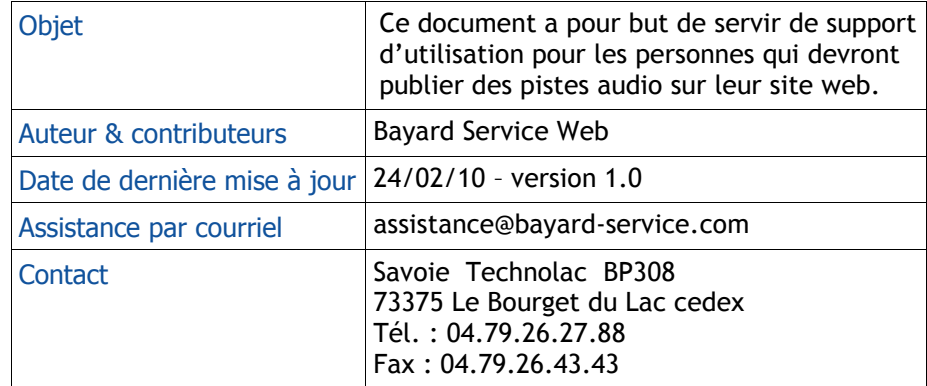

### **Bayard Service Édition**

#### TABLE DES MATIERES

#### $\leftarrow$

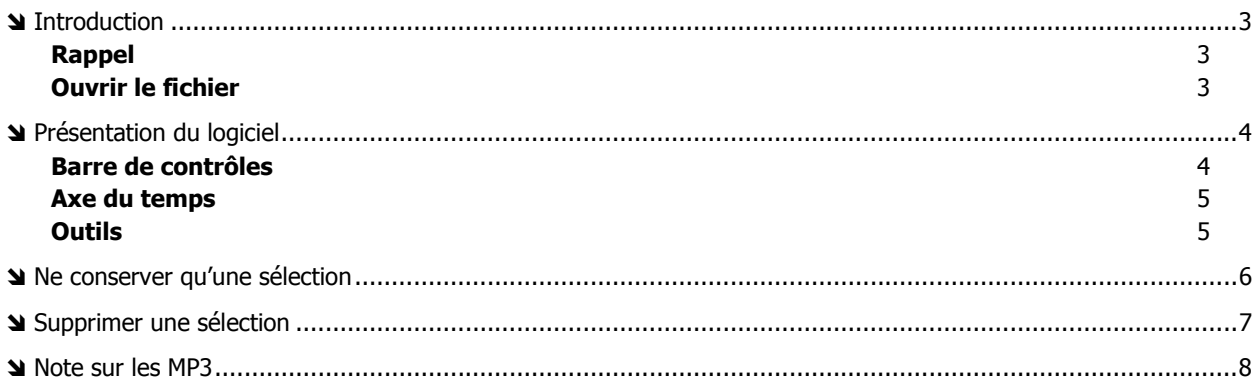

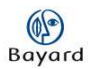

## **Introduction**

Si vous avez une piste audio dont une seule partie vous intéresse, vous pouvez l'éditer avec le logiciel Audacity, de manière à ne conserver qu'une sélection ou à en supprimer des parties.

### **Rappel**

Pour réaliser ce tutoriel, vous devez avoir installé le logiciel Audacity.

Si ce n'est pas le cas, téléchargez-le à l'adresse suivante : http://www.01net.com/telecharger/windows/Multimedia/edition\_audio/fiches/19762. html puis installez-le.

### **Ouvrir le fichier**

Commencez par ouvrir le fichier que vous voulez modifier en cliquant sur « Fichier » dans les onglets en haut de la page, puis sur « Ouvrir ».

Cliquez sur le fichier à modifier, puis cliquez sur « Ouvrir ».

La mention « Importation du fichier » s'affiche. Cette étape peut durer plus ou moins longtemps selon la taille de votre piste audio.

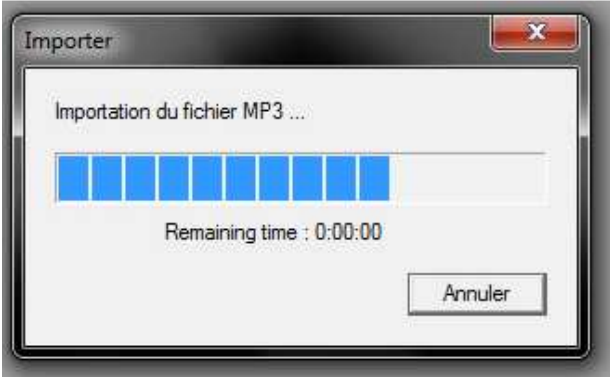

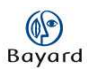

## **Présentation du logiciel**

### **Barre de contrôles**

Vous pouvez écouter la piste en cliquant sur le triangle vert dans le ruban,

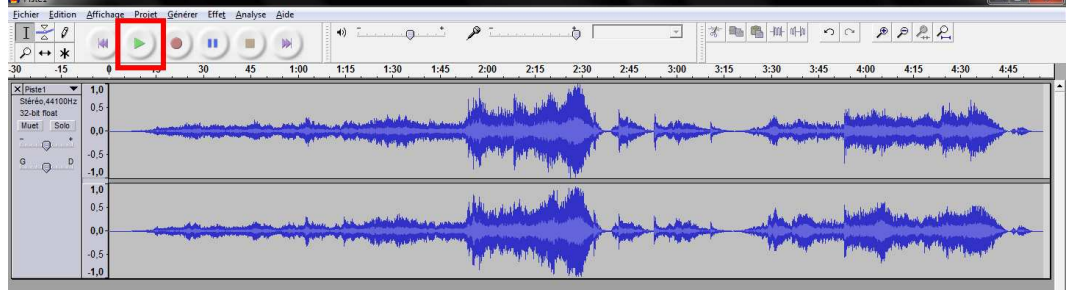

l'arrêter en cliquant sur le carré jaune,

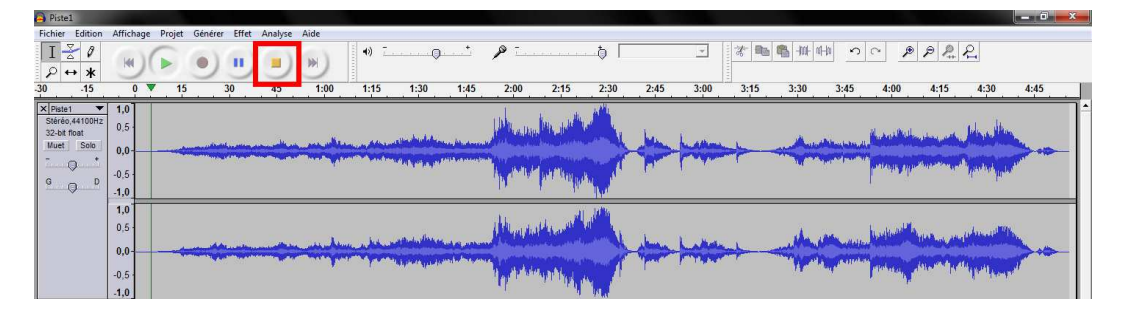

ou la mettre en pause en cliquant sur le signe Pause bleu :

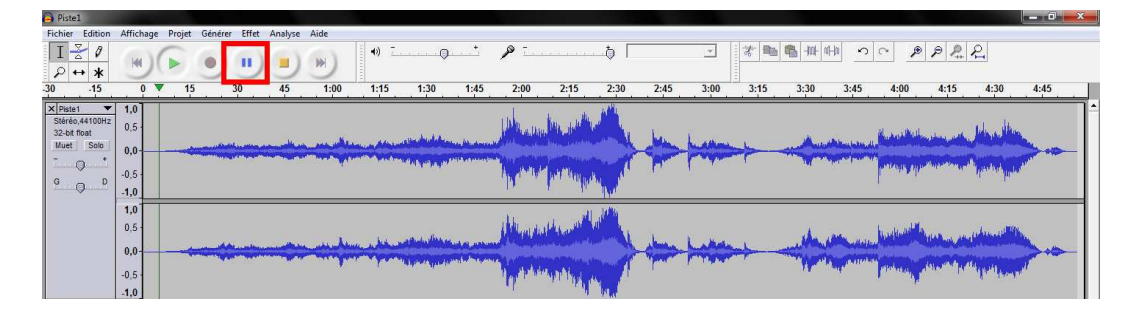

### **Axe du temps**

L'axe temporel est situé juste au-dessous du ruban :

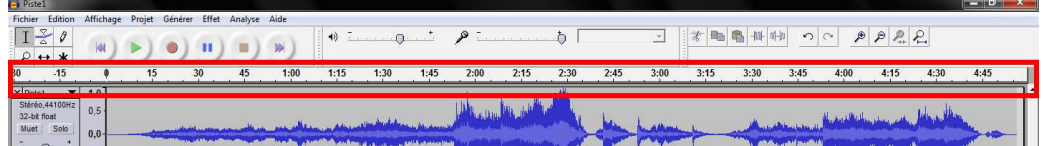

Vous pouvez zoomer sur la piste en cliquant sur « Affichage » dans les onglets du haut de la page, puis sur « Zoom avant » ou « Zoom arrière ».

### **Outils**

Vous disposez enfin d'un outil de sélection sur le ruban, à gauche du bouton « Lire ».

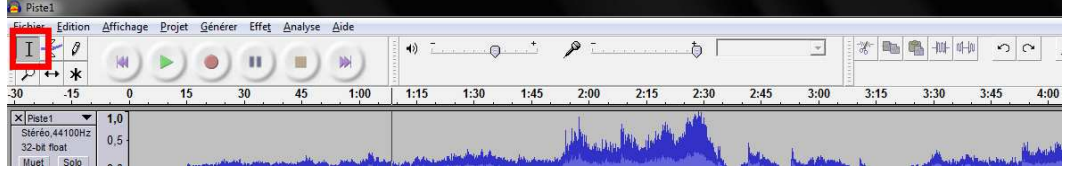

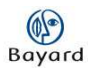

## **Ne conserver qu'une sélection**

Vérifiez que l'outil de sélection est bien sélectionné.

Placez le au début de l'extrait que vous souhaitez garder, et en maintenant le bouton gauche de votre souris enfoncée, faites glisser jusqu'à la fin de l'extrait. Vous pouvez alors lâcher le bouton de votre souris.

La sélection apparait en gris foncé.

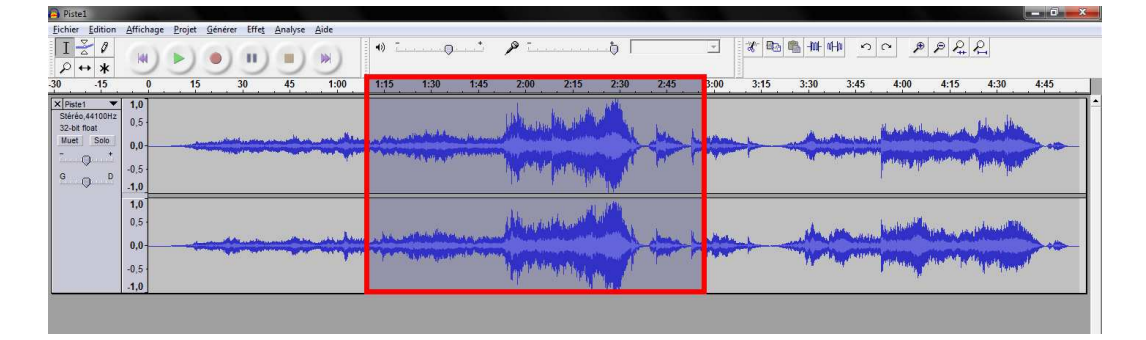

Vous pouvez retoucher la sélection. Placez votre curseur au début ou à la fin de la sélection et une main devrait apparaître.

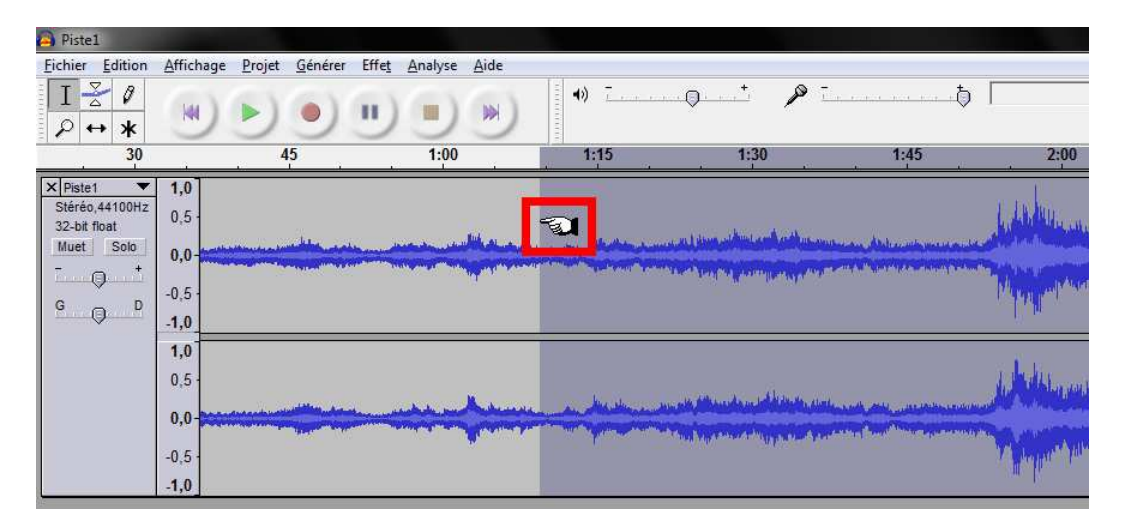

Vous n'avez qu'à faire glisser la sélection à l'aide de votre souris pour retoucher la partie que vous souhaitez conserver.

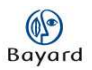

## **Supprimer une sélection**

Vous pouvez au contraire supprimer une partie de la piste.

Pour cela, sélectionnez la partie que vous souhaitez supprimer. Puis, dans les onglets du haut de la page, cliquez sur « Edition » et enfin sur « Effacer ».

Vous pouvez répéter cette manipulation à plusieurs reprises.

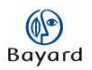

## **Enregistrer au format MP3**

Une fois que vous êtes satisfait de votre piste audio, il vous reste à l'enregistrer. Pour cela, cliquez sur « Fichier » dans les onglets du haut de la page, puis sur « Exporter la sélection en MP3 ».

Audacity vous demande l'emplacement du fichier lame\_enc.dll. Téléchargez-le à l'adresse suivante : http://www.commentcamarche.net/telecharger/telecharger-3673536-lame, et indiquez son emplacement à Audacity.

Cette manipulation n'est nécessaire que la première fois que vous enregistrez une piste au format .MP3.